# **Job Aid**

# BD FACSDiscover™ S8 Cell Sorter: Sorting into tubes

This job aid contains instructions for how to sort into tubes and analyze the post-sort data in BD FACSChorus™ Software. For additional information, see the *BD FACSDiscover™ S8 Cell Sorter with BD CellView™ and BD SpectralFX™ Technology User's Guide*.

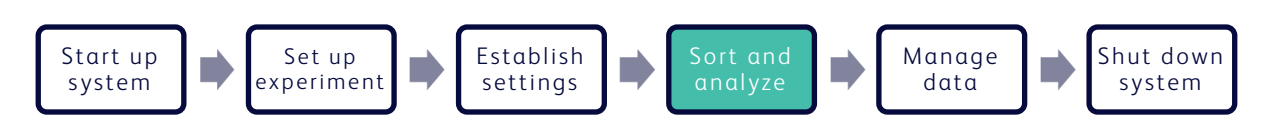

# **Before you begin**

- Start up the system and run the daily fluidics startup procedure.
- Add and design an experiment, adjust your scatter and spectral gains and Region of Analysis (ROA) for your sample.
- Perform spectral unmixing by recording data for single-stained controls, if applicable.
- Record pre-sort data and create sort gates on the View Data page.

# **Working with the Set Up Sort tab**

#### **Preparing the sort**

- Click the Set Up Sort tab. 1.
- Make appropriate selections in the Collection Setup panel. 2.
- In the Sort Setup panel, enter the starting buffer volume for each collection tube. 3.
- Assign populations to tubes by selecting a tube, then clicking the population of interest in the population hierarchy. 4.

NOTE A population does not need to be assigned for every tube.

Assign the target event count for each tube. 5.

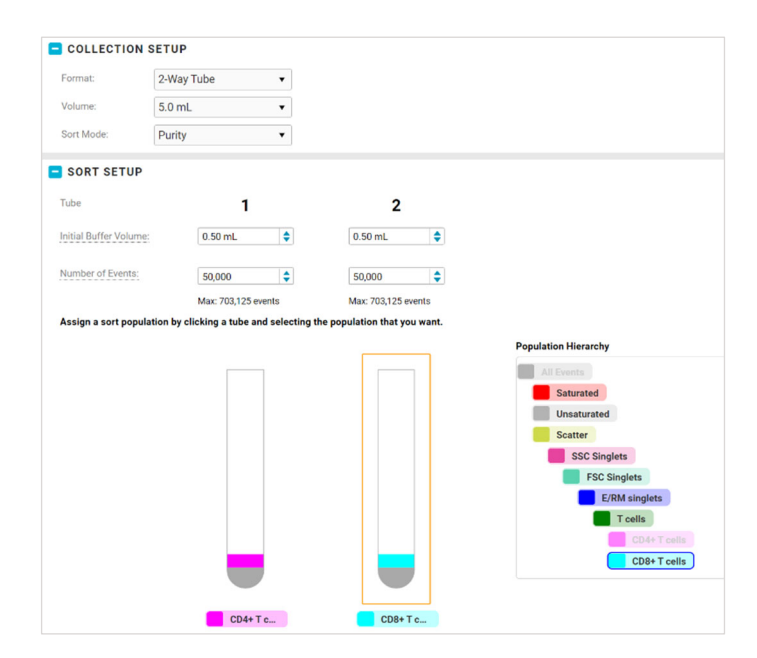

#### **Loading the collection device**

Insert your collection tubes into the collection device. 1.

Load tubes from the inside out. For example, a 2-way sort will use slots 3 and 4 in the collection device. A 4-way sort will use slots 2 through 5.

Install the collection device onto the bottom of the sort block. 2.

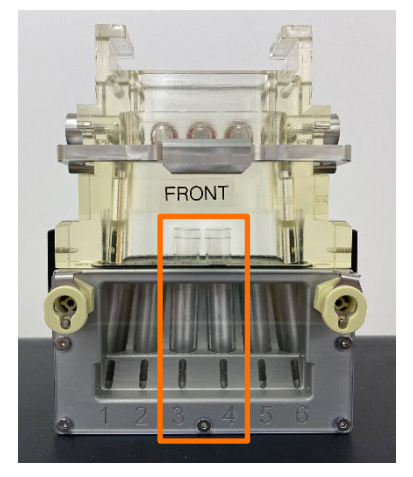

Set Up Sort

# **Working with the Sort tab**

#### **Sorting**

- Click the Sort tab. 1.
- Load the sample tube and adjust the flow rate, if needed. 2.
- Click Start Sort in the Sort Status panel. 3.

NOTE The instrument will take several seconds to initialize the sort before the sort begins.

- Monitor the sort as it progresses. 4.
	- Adjust gates as needed in the Sort Population Plots and Additional Plots panels.
	- Monitor the sort count and efficiency of your sorted populations in the Sort Status panel.
	- Record additional data while the sort progresses, if needed.
	- Adjust the sample tube's temperature and agitation speed in the dashboard.
	- Toggle the light switch to help visually monitor the sample volume as the sort progresses.
- When the sort finishes or is stopped, name the sort report. 5.
- Unload the tube, if needed. 6.

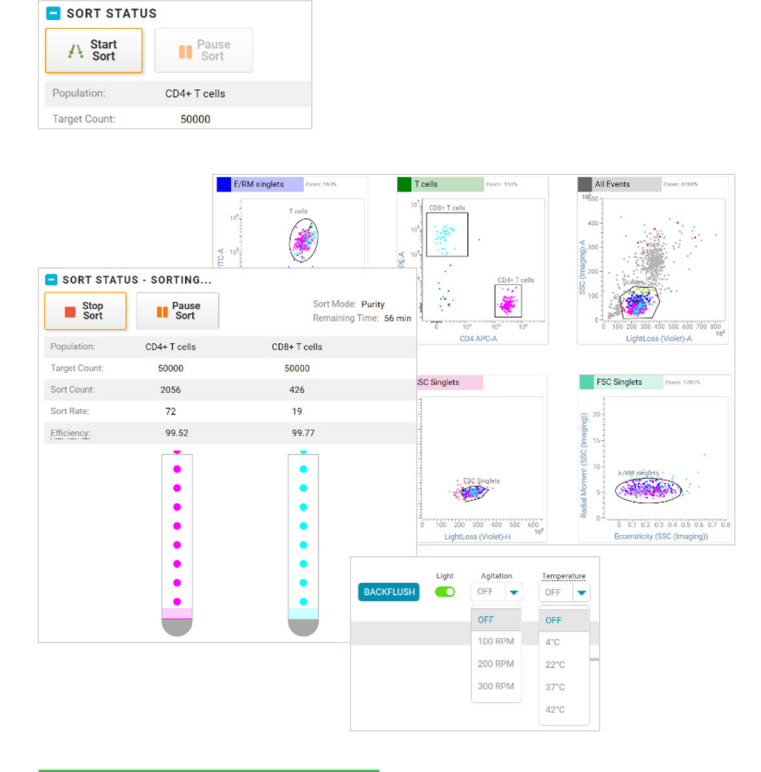

Sort

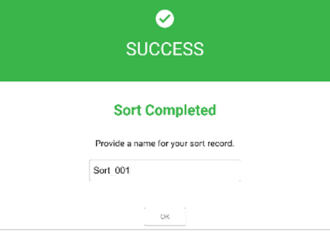

**View Reports** 

# **(Optional) Checking post-sort purity**

- 1. Click the View Data tab.
- 2. Set the FCS Stopping Criteria to 1,000 events. Toggle on or off the Images Stored switch.
- 3. Record the collection tubes.
	- a. Click Backflush in the dashboard. Click OK to clear the dialog.
	- b. Load a collection tube.
	- c. Click Record.
	- d. Name the post-sort data file.
	- e. Repeat steps a through d for each collection tube.
- 4. View the Statistics panel to verify post-sort purity.

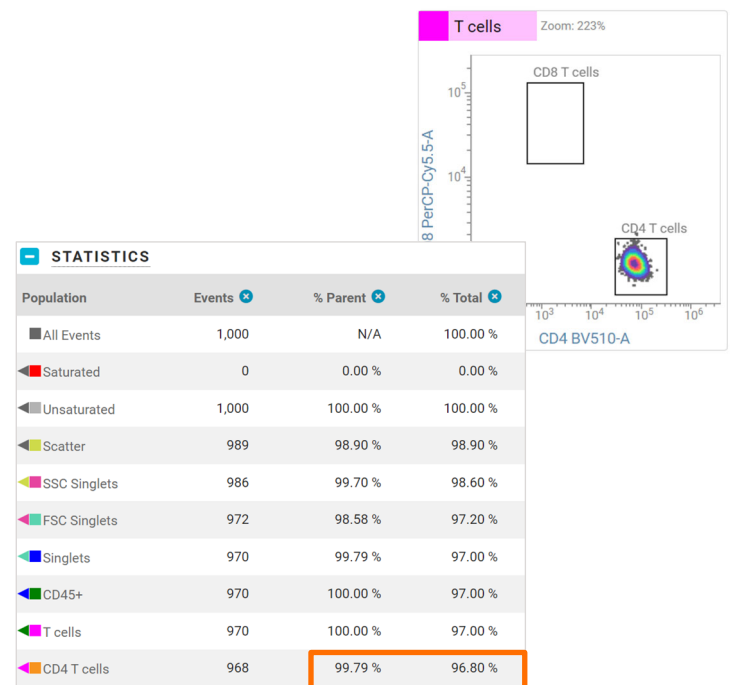

This material is for training purposes. For Research Use Only. Not for use in diagnostic or therapeutic procedures.

BD Life Sciences, San Jose, California, 95131, USA

#### bdbiosciences.com

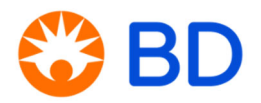